**UNITED ARAB EMIRATES MINISTRY OF INDUSTRY & ADVANCED TECHNOLOGY** 

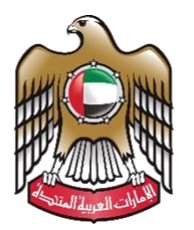

الإمارات العربية المتحدة وزارة الصناعـــــــة والتكنولوجيسا المتقدمسسة

## **دليل املستخدم إصدار شهادة املو افقة املبدئية**

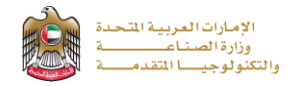

## **إصدار شهادة املو افقة املبدئية**

تتيح الخدمة إصدار شهادة بمثابة تصريح عدم ممانعة من الوزارة لقيام مالك المشروع الصناعي باستكمال الإجراءات المتعلقة باملوافقات من الدوائر املعنية والبدء في إنشاء املصنع وتوصيل الطاقة الكهربائية وجلب اآلالت واملعدات والبدء باإلنتاج التجريبي. للتقديم يرجى الضغط على )**ابدأ الخدمة**(

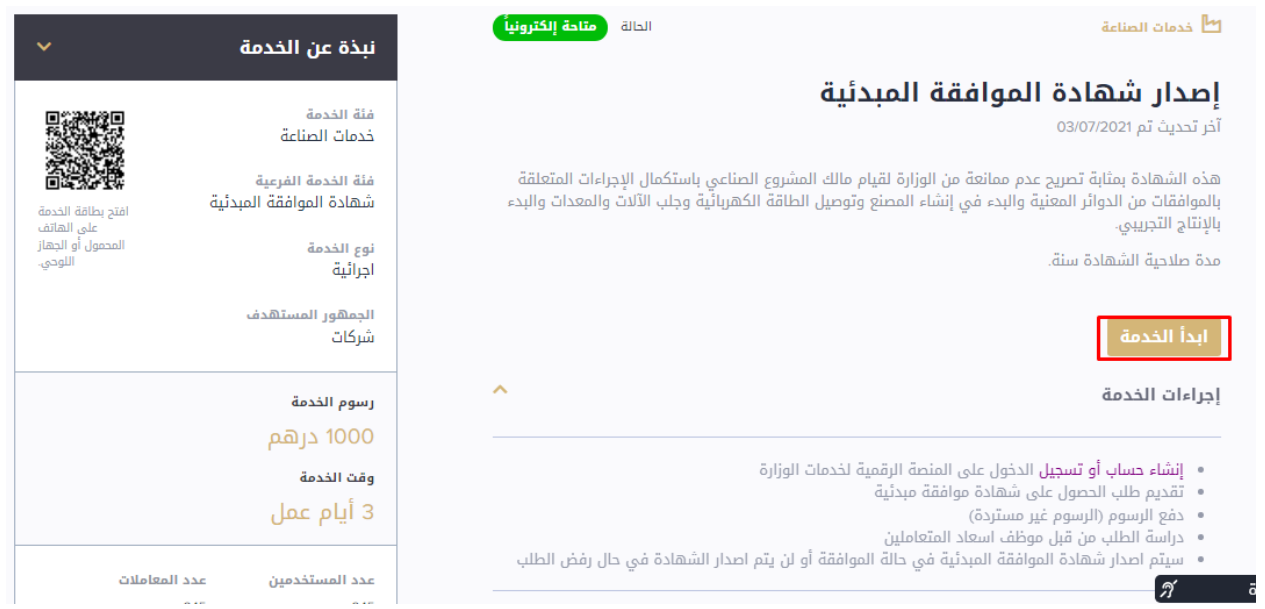

## **خطوات التقديم**

1- يقوم مقدم الطلب بمليء البيانات المطلوبة (مثل: سلطة الترخيص المحلية، والإمارة، رقم الموافقة المبدئية المحلية سارية المفعول) ثم

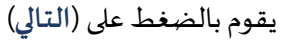

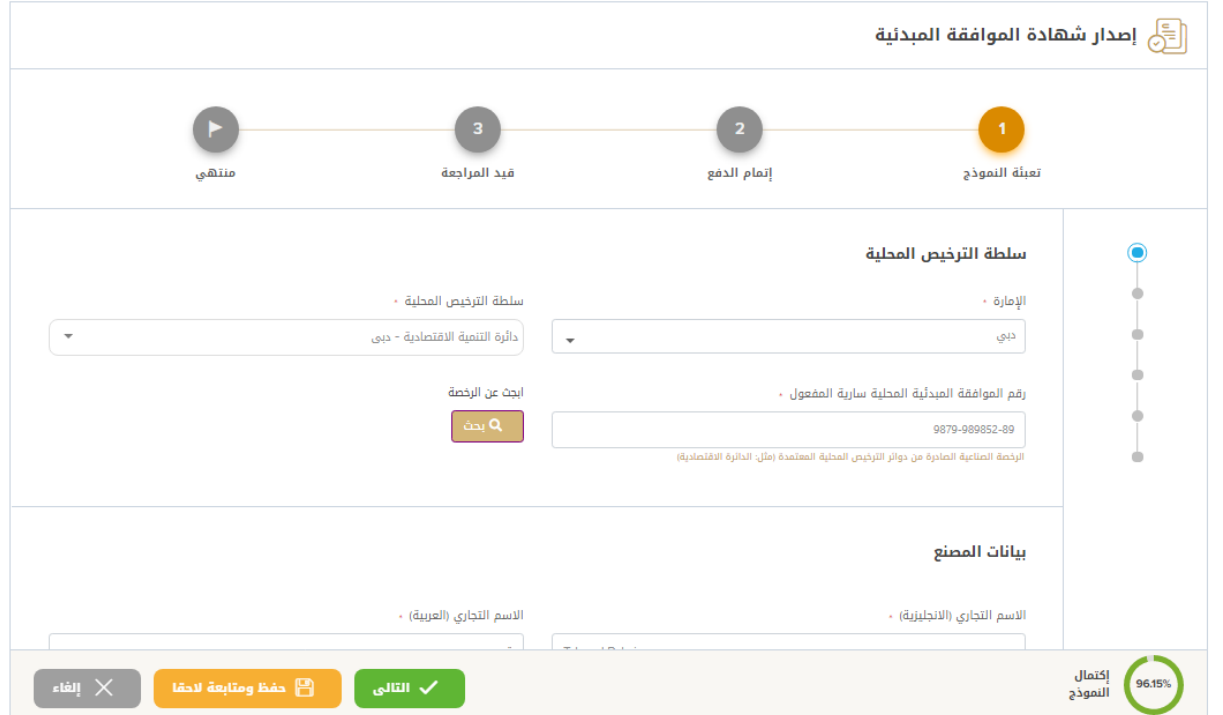

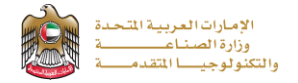

2- يقوم مقدم الطلب بإدخال تفاصيل المصنع (مثل: اسم المصنع بالعربية والإنجليزية، والعنوان، وبيانات التواصل، ...) ثم يقوم بالضغط

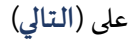

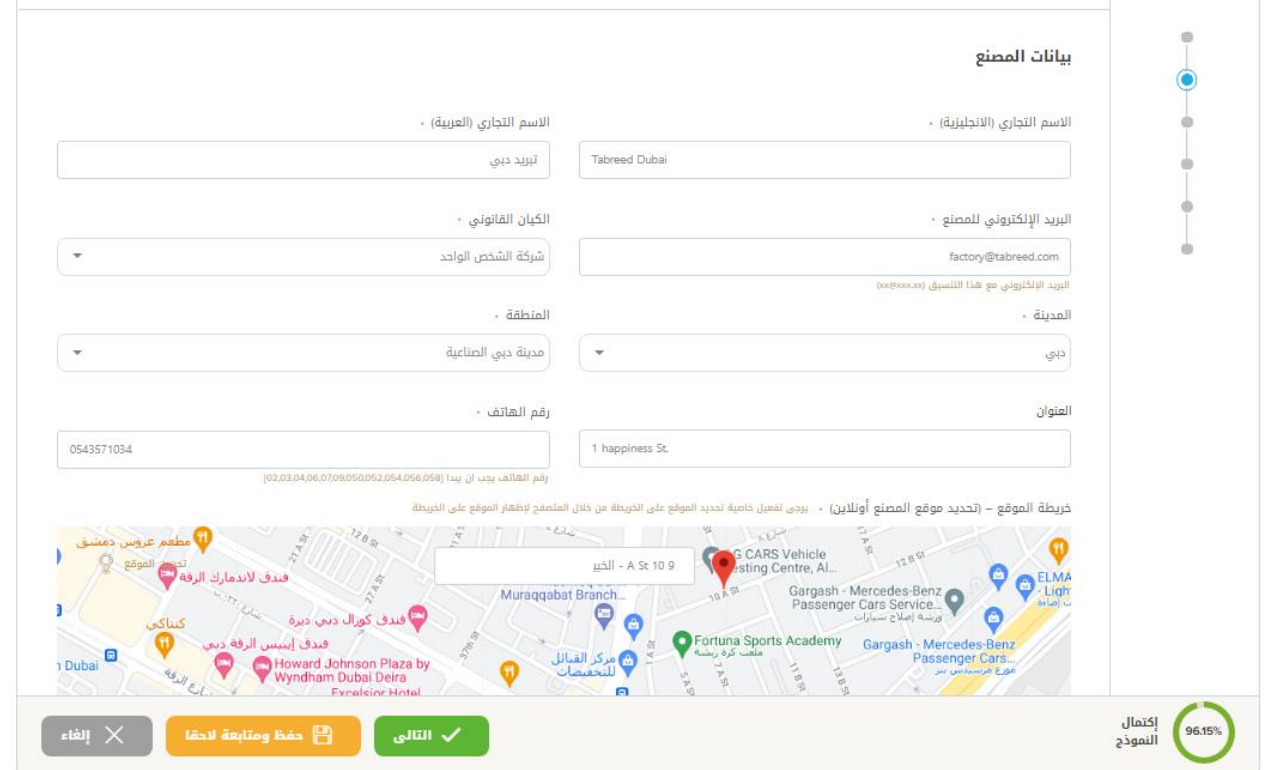

3- يقوم مقدم الطلب بمليء بيانات المصنع (مثل: الاسم، الجنسية، الهاتف، البريد الإلكتروني، ...) ثم الضغط على (التالي)

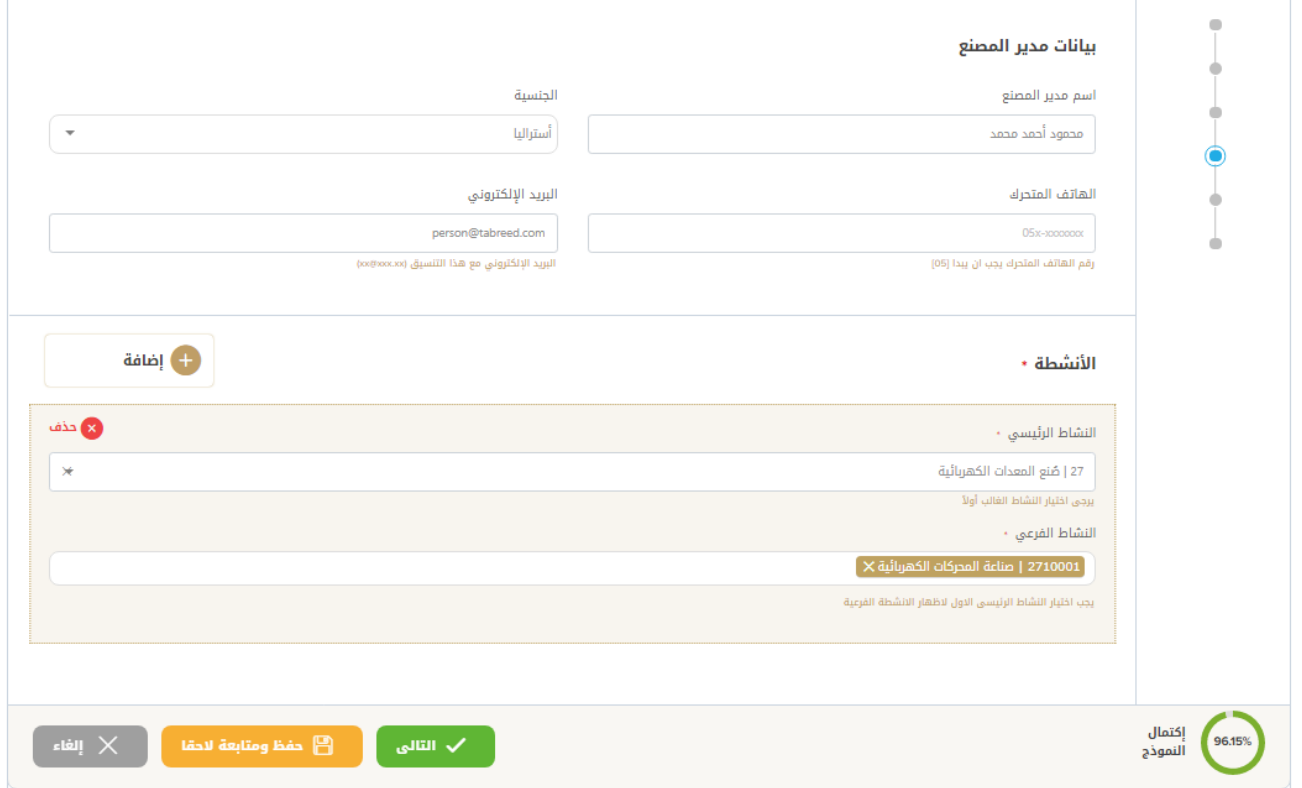

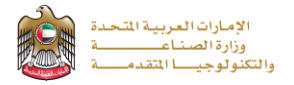

-4 يقوم مقدم الطلب بإدخال أنشطة املصنع الرئيسية والفرعية ثم الضغط على )**التالي** (

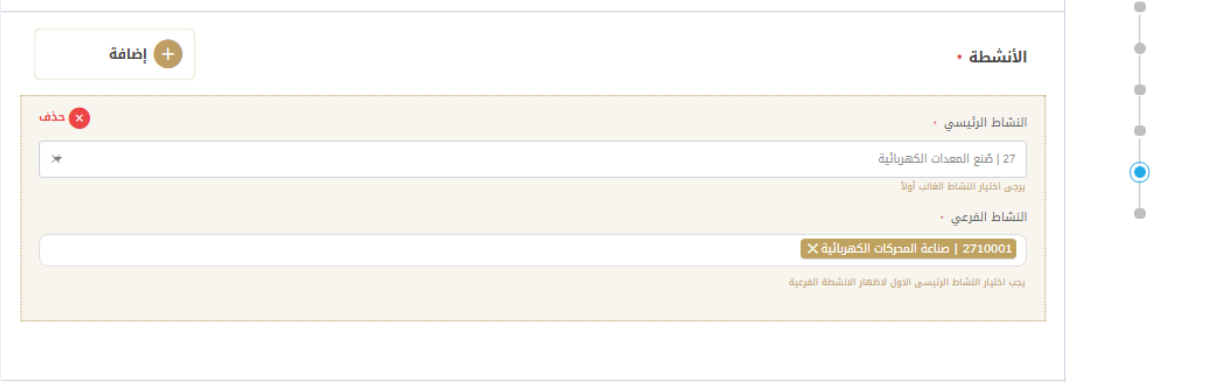

5- يقوم مقدم الطلب بإدخال بيانات الملاك وإرفاق الم*س*تندات اللازمة لهم ثم الضغط على (التالي)

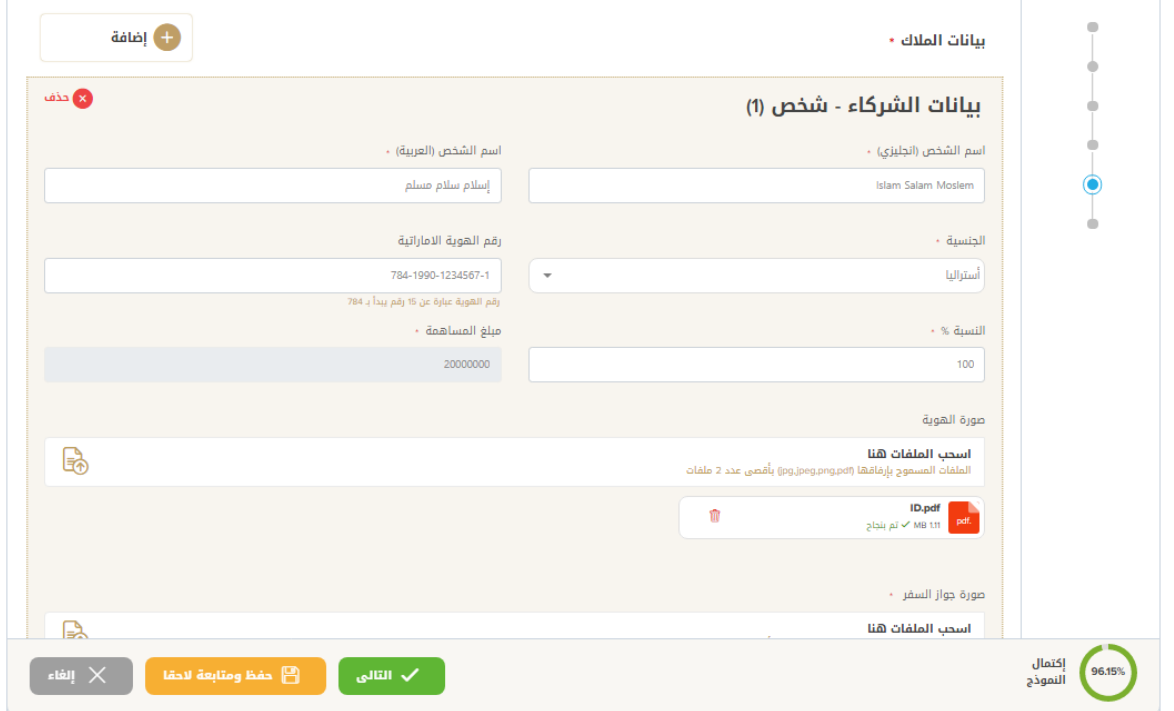

-6 يقوم مقدم الطلببقراءة الشروطواألحكام واملوافقة عليها ثم يقوم بالضغط على )**التالي** (

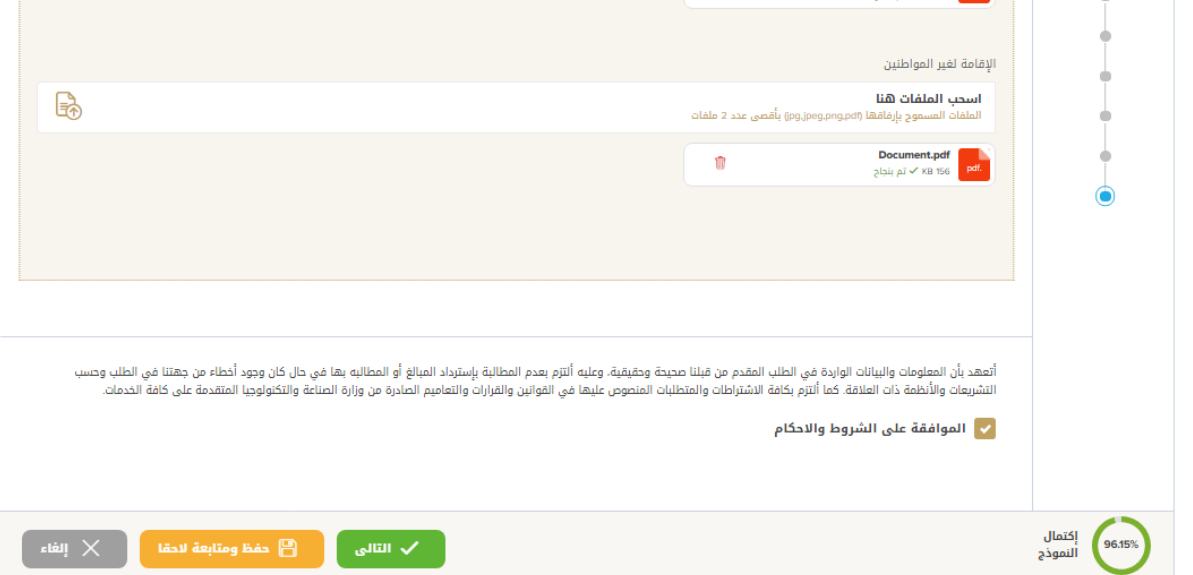

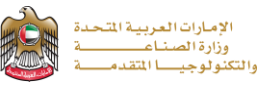

-7 يقوم املتعامل بتقييم الخدمة وابداء املالحظات

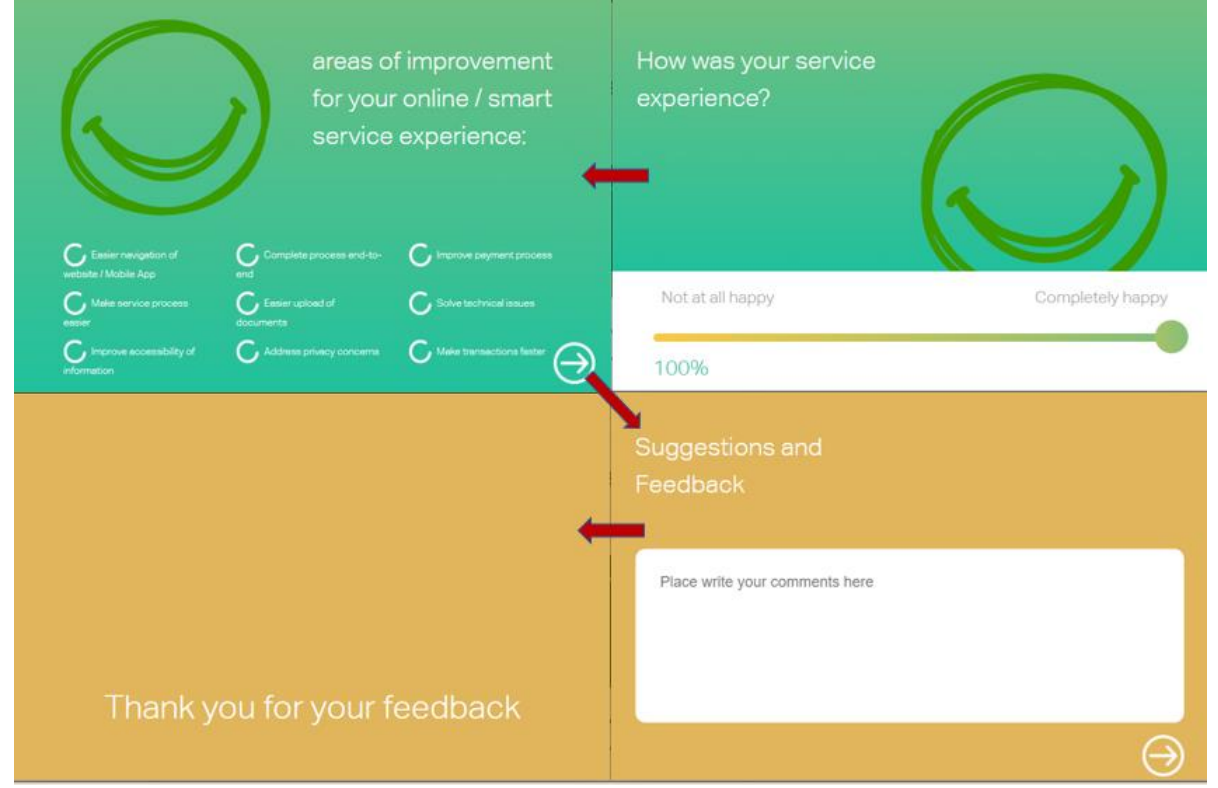

8- ستظهر الشاشة المتضمنة رسالة نجاح عملية التقديم وتحديث الطلب ويمكن للمقدم اختيار (تقدم الدفع) في حالة الرغبة في دفع

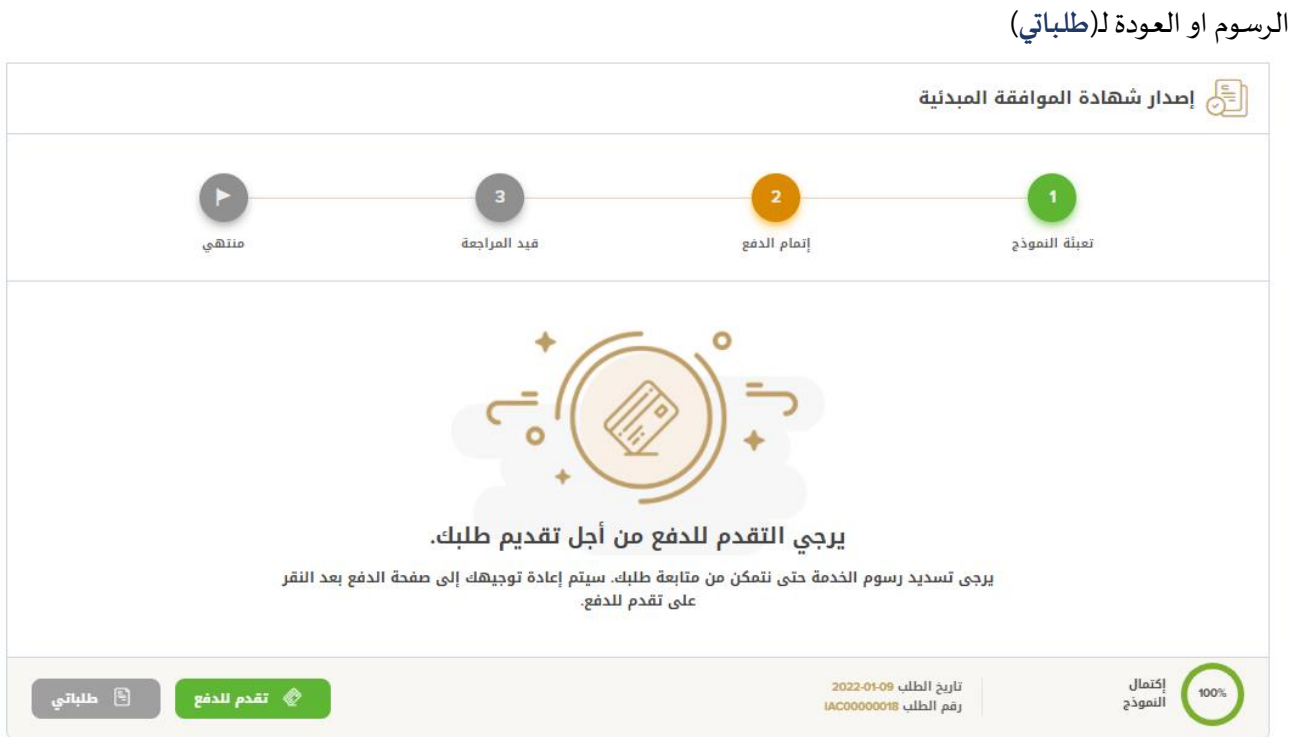

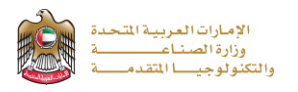

9- في حالة إتمام الدفع بنجاح تظهر رسالة تأكيد عملية الدفع

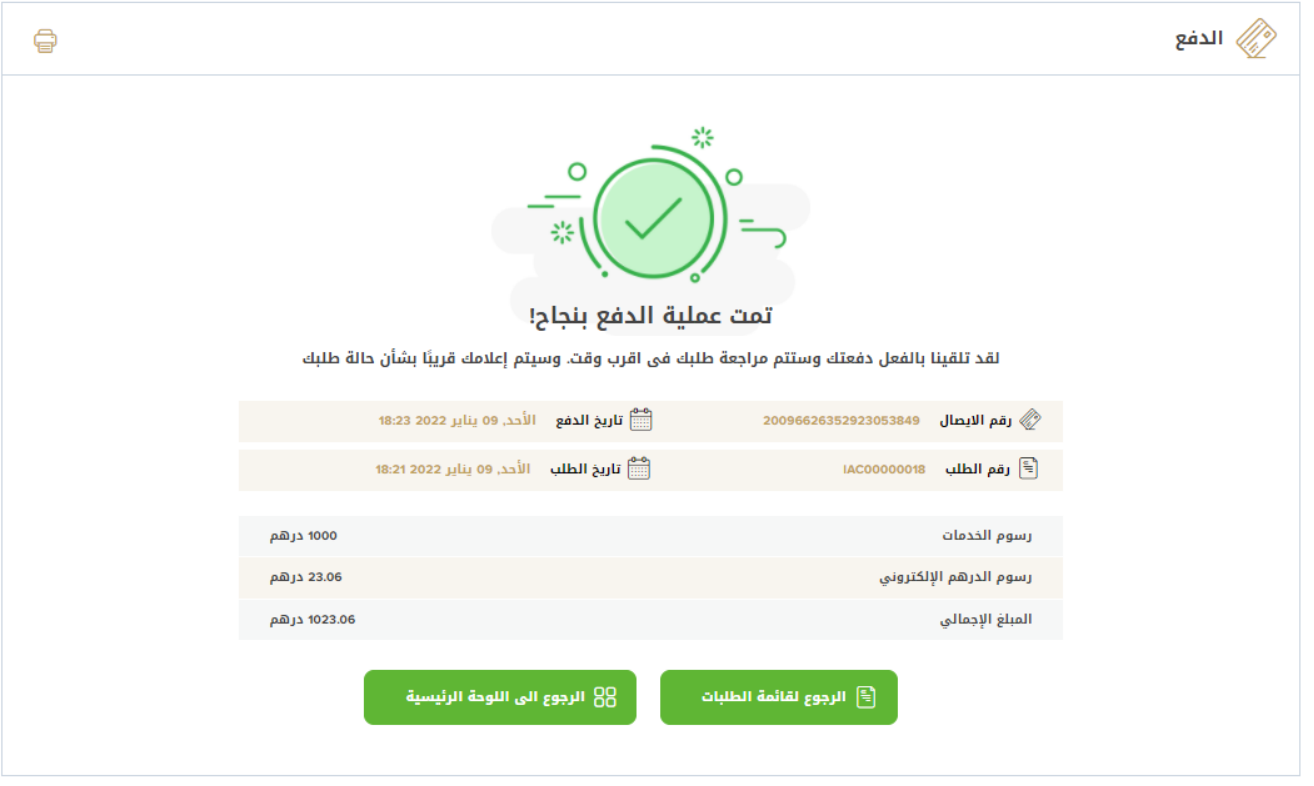

## **متابعة الطلب**

يمكن لمقدم الطلب متابعة حالة الطلب المقدم من خلال الذهاب لـ(طلباتي) من القائمة واختيار نوع الخدمة ويمكن متابعة تحديثات حالة الطلب من خلال اشعارات الموقع ورسائل البريد الإلكتروني

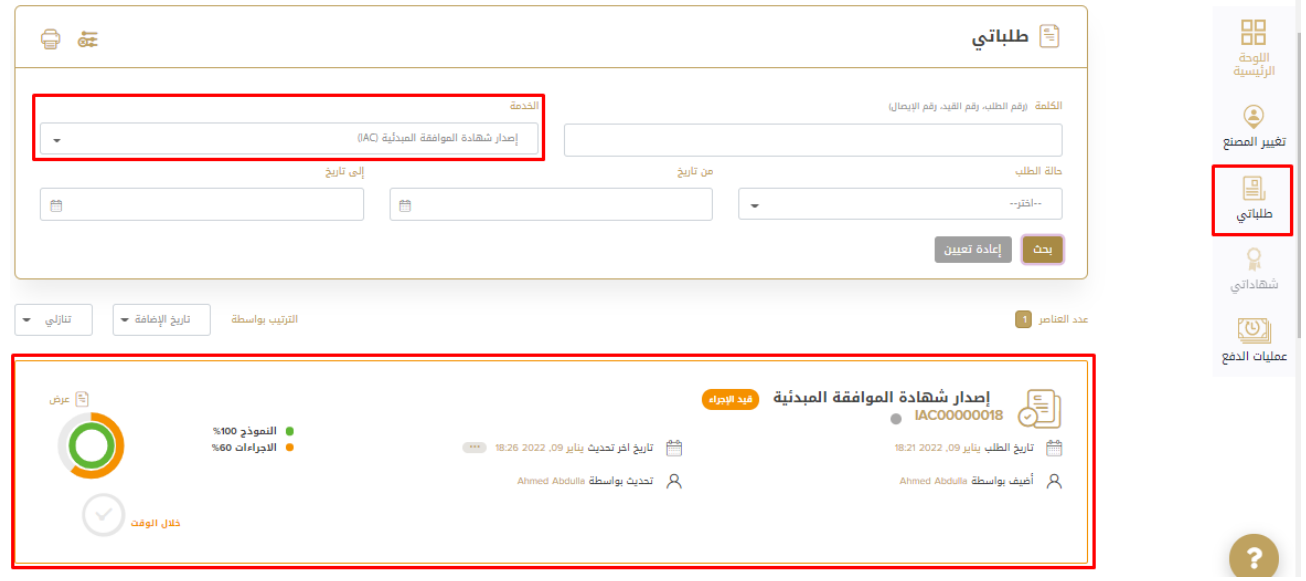